Ok bueno así esta la cosa, acabas de comprar tu N95 lo dejas cargando toda la noche tal como te lo indicaron, después de ese tiempo lo encientes empiezas a entenderle y o sorpresa al poco tiempo ya se esta quedando sin batería, mala suerte, pero no hay de que preocuparse aquí tengo la respuesta.

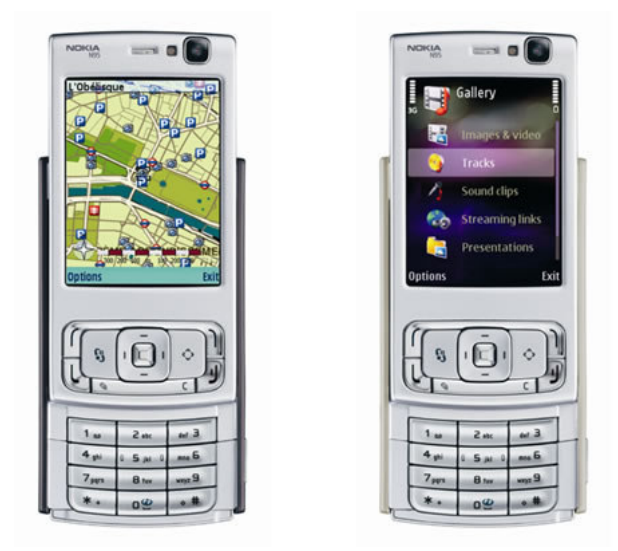

Primero que nada el porque, bueno nuestros grandes amigos de Telcel nos venden nuestros juguetitos con una versión del firmare de Nokia mas vieja que nada, la cual trae muchas desventajas desde los problemas con batería hasta la lentitud del sistema. Bueno vamos a solucionarlo actualizando nuestro firmare con el más nuevo directamente desde los servidores de Nokia.

Esto lo conseguimos cambiando nuestro product code a uno que sea valido ya que como lo mencione nuestros amigos de Telcel nos hicieron el favor de cargarle un producto code invalido a nuestro teléfono así que seria casi imposible recibir alguna actualización ya este producto code es el id asignado por Nokia para identificar regionalmente sus productos y al enviarle una consulta con un id que no existe simplemente recibiremos el aviso de que no se encontró ninguna actualización para nuestro equipo.

# **ADVERTENCIAS : LEER ANTES DE CONTINUAR**

- *1. Este proceso puede invalidar la garantía del equipo.*
- *2. Si no estas seguro de lo que vas a hacer busca algún conocido que te pueda ayudar.*
- *3. Leer las instrucciones de una por una, no saltarse pasos.*
- *4. Indispensable una copia de seguridad ya que el proceso borra toda la información del teléfono incluyendo: Contactos, Mensajes, Calendario, Software, Etc. Este proceso viene en el manual así que aquí no se explica.*

*A partir de aquí no me hago responsable.*

Requerimientos:

- 1. Descargar Nokia Software updater desde el sitio de Nokia
- 2. Descargar Nemesis Service Suite.
- 3. Tener cargado nuestro teléfono al 100%.
- 4. Cable USB (viene en la caja).
- 5. Desgraciadamente solo se puede con Windows yo lo hice con Windows XP no se si sea igual con Windows Vista.
- 6. Realizar una copia de seguridad con el Nokia PC Suite.

### **Paso #1**

Instalar el Nokia Software updater y el Nemesis Service Suite, no voy a explicar esto básicamente siguiente, siguiente etc.

### **Paso #2**

Teclear en el teléfono \*#0000# con esto veremos la versión actual de nuestro firmware, es el número de la primera línea con el prefijo V, solo apúntela, es para referencia y verificamos que el modelo sea un RM-160.

### **Paso #3**

Conectamos el cable usb al teléfono y a la PC, en el teléfono seleccionamos el modo PC Suite ,esperamos a que Windows instale los drivers correspondientes.

#### **Paso #4**

Abrimos el Nemesis Service Suite y hacemos click en el botón "Scan for new device",el del icono de la lupa que se encuentra en la esquina superior derecha.

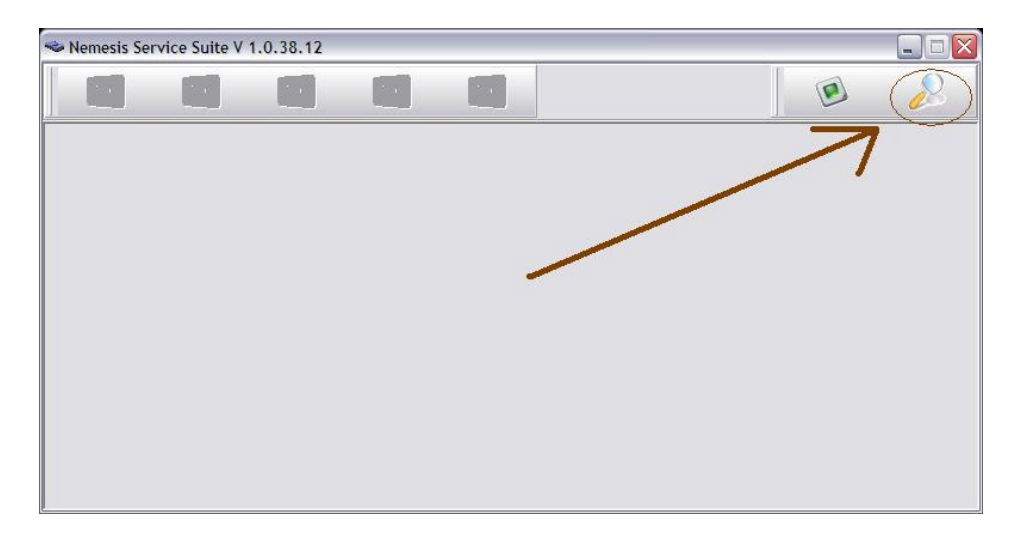

#### **Paso #5**

Nos aparecerá una pantalla como esta, hacemos click en el botón "Phone Info", si, el del celular.

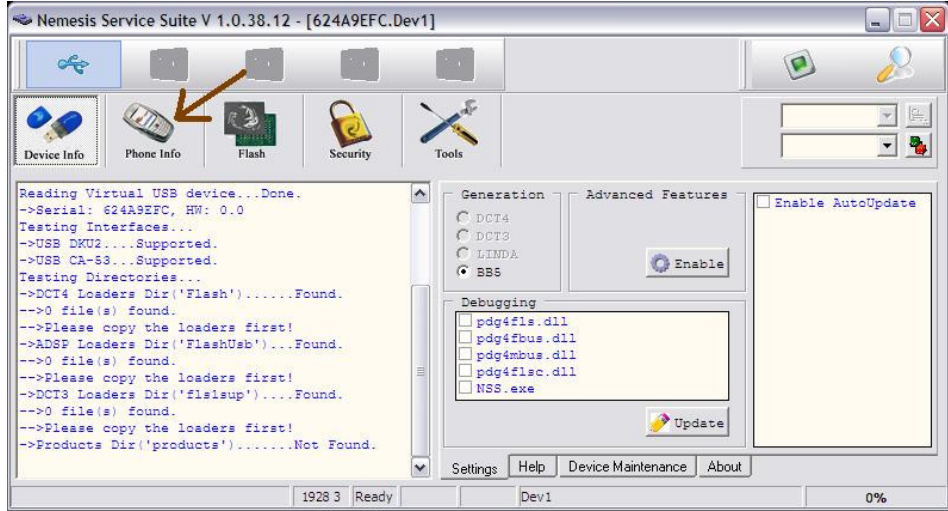

#### **Paso #6**

Obtendremos esta otra pantalla, justo en medio esta una sección que dice "Actions" con un botón que dice "Scan", Lo presionamos y obtendremos la información de nuestro teléfono.

Ahora presionamos el botón que dice "Read" con cual obtendremos los datos que queremos modificar, en nuestro caso el product code.

Aquí sacamos lápiz y papel y apuntamos el product code actual, en caso de que queramos nuestra garantía de vuelta jeje .

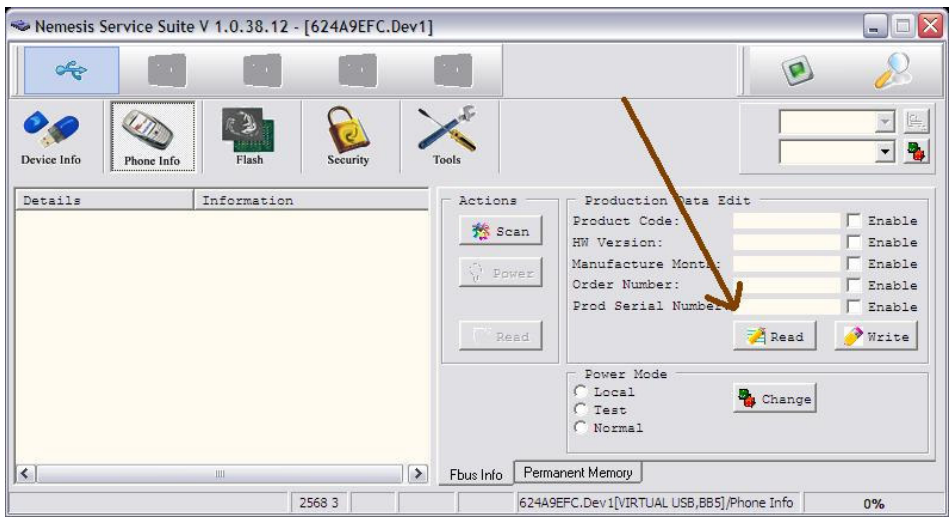

### **Paso #7**

Aquí es donde cambiamos el Product Code con el correspondiente ha América Latina, esto dejara el teléfono en idioma español y sin el logo de Telcel :). El Product Code es: 0551733

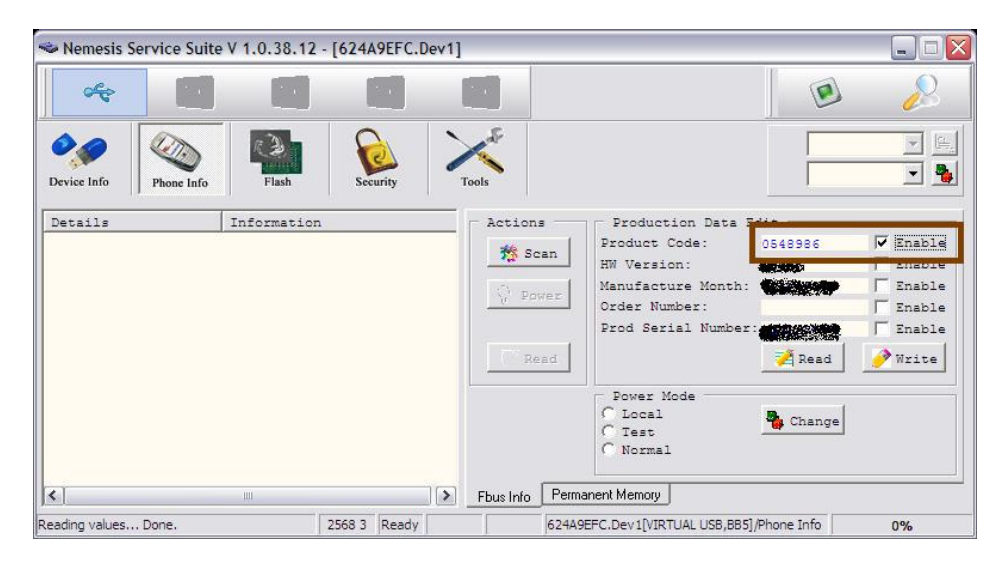

#### **Paso #8**

Activamos la casilla "Enabled" que se encuentra junto a la etiqueta Product code y presionamos el botón "Write" esto escribirá los datos en el teléfono guardando los cambios.

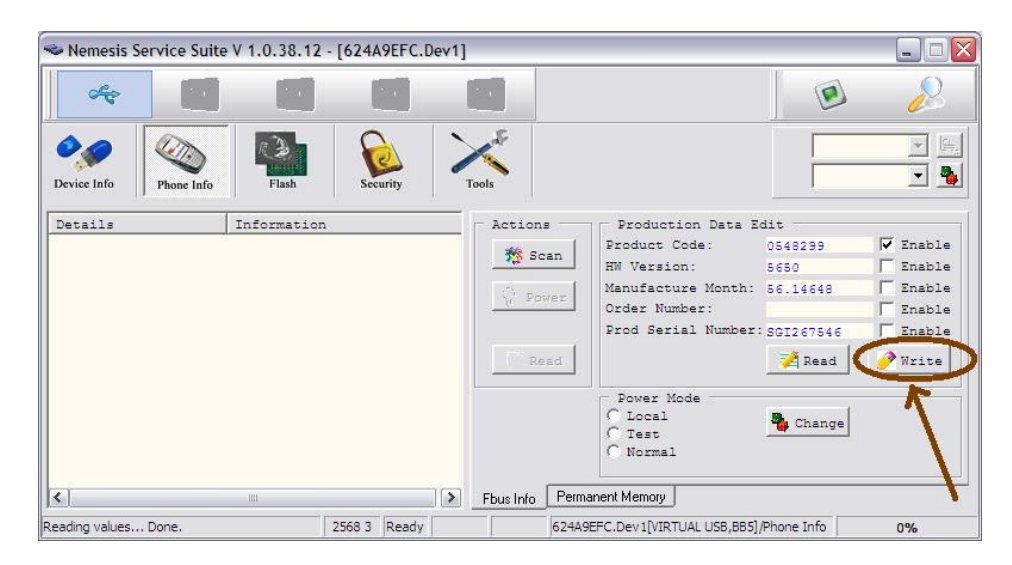

#### **Paso #9**

Cerrar el Nemesis Service Suite.

### **Paso #10**

Desconectamos el cable USB del teléfono.

## **Paso #11**

Apagamos y encendemos el teléfono para que el cambio del Product Code tenga efecto esto lo podemos verificar tecleando en el teléfono: \*#0000# y veremos que la versión ha cambiado comparándola con la que obtuvimos en el paso #2.

# **Paso #12**

Conectamos nuestro teléfono nuevamente en modo PC Suite, ejecutamos el Nokia Software Updater, con la gran diferencia que en esta ocasión si encontrara una nueva versión del firmware, para cuando escribí este articulo mi teléfono me lo actualizo a la versión: V 20.2.011 13-05-08.

La actualización mide aproximadamente unos 120MB, durante la actualización no desconecten el cable USB ya que el teléfono puede quedar inservible, por lo cual en los requerimiento especifique que el teléfono debe estar cargado al 100%.

Espero le haya sido útil este pequeño tutorial paso por paso.

Enlaces:

Como actualizar un Nokia N95-3 RM160 Telcel http://blog.deliriumlabs.net/como-actualizar-un-nokia-n95-3-rm160-telcel/

Nokia Software Updater http://www.nokia.com.mx/A41197407

Nemesis Service Suite http://www.b-phreaks.co.uk/index.php?main\_page=page\_2